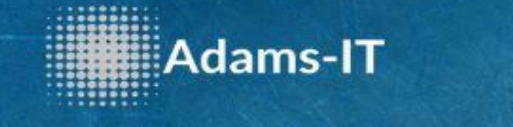

## **Guten Tag und Herzlich Willkommen bei Adams-IT**

## In diesem Tutorial werden wir die Synchronisation zwischen Ihrem Android Gerät und dem Kalender einrichten

1) Bitte gehen Sie auf den Google PlayStore und laden Sie sich folgende App herunter.

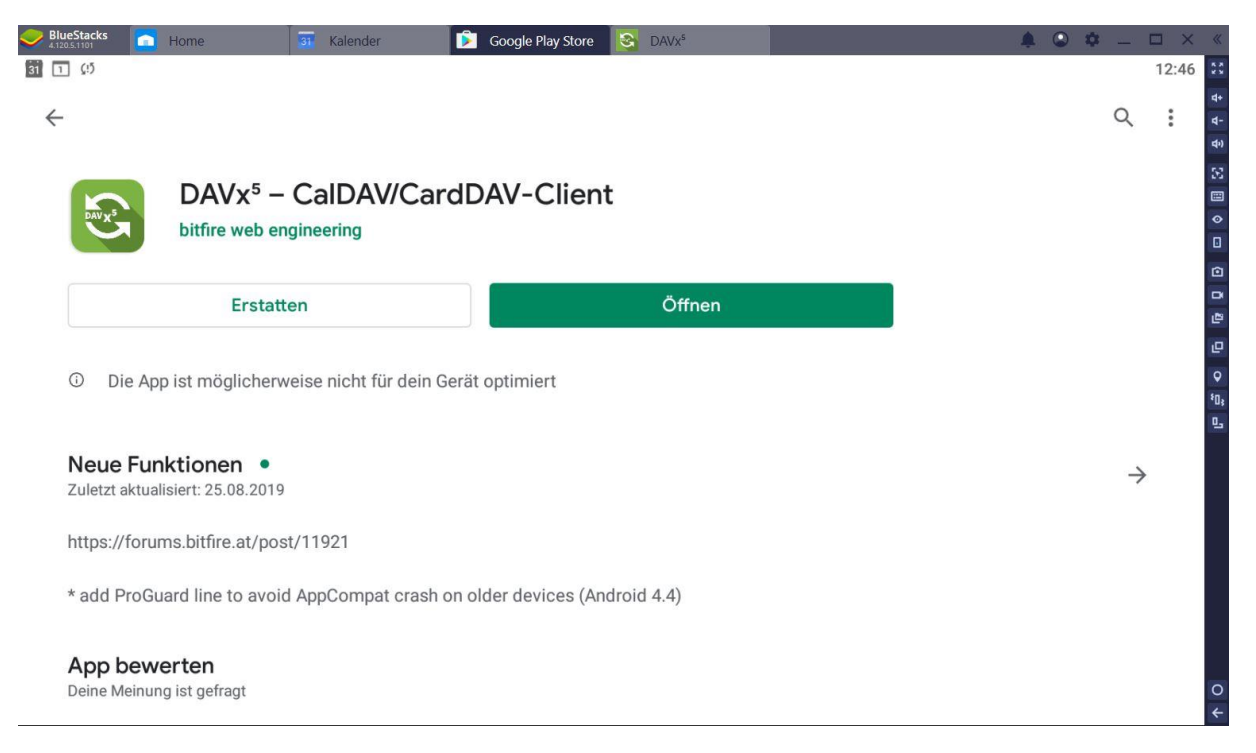

2) Nachdem Sie die App heruntergeladen haben, starten Sie diese. Drücken Sie bitte hier auf "Für Davx5 Deaktivieren".

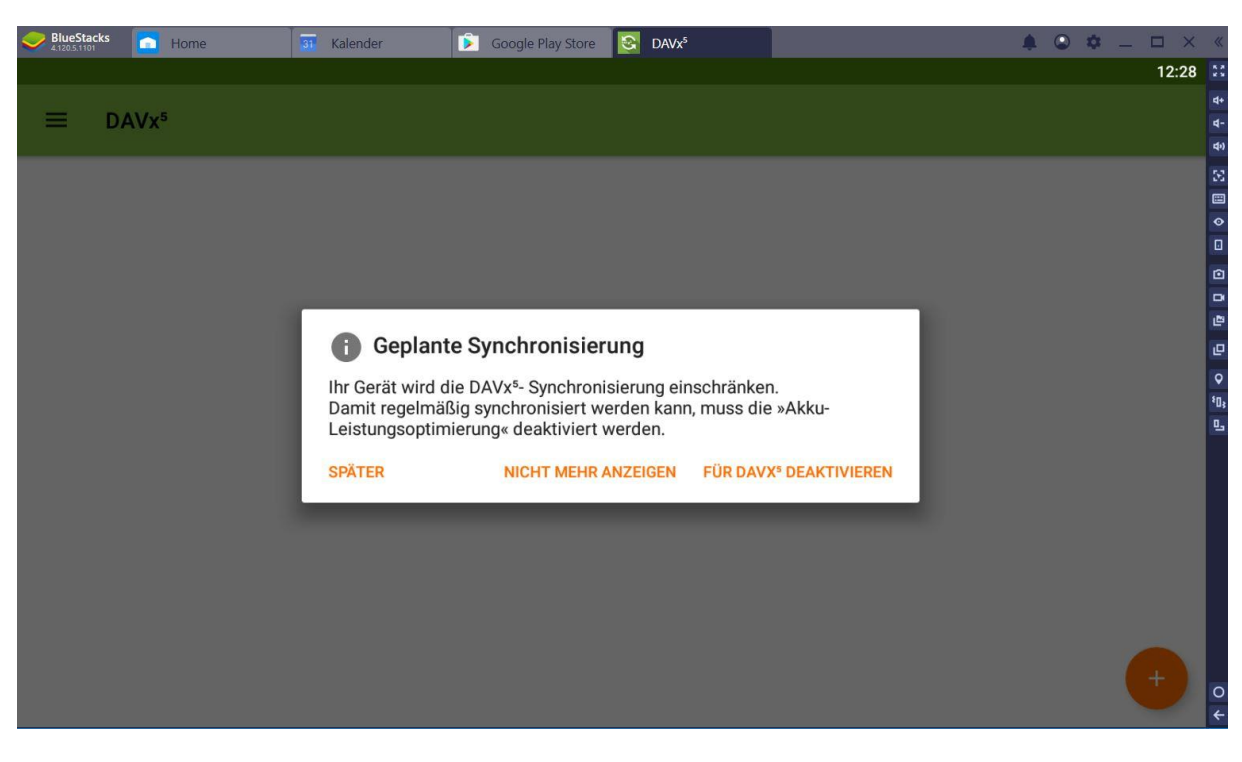

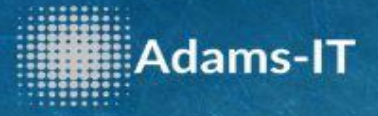

3) Bitte drücken Sie auf "Ja".

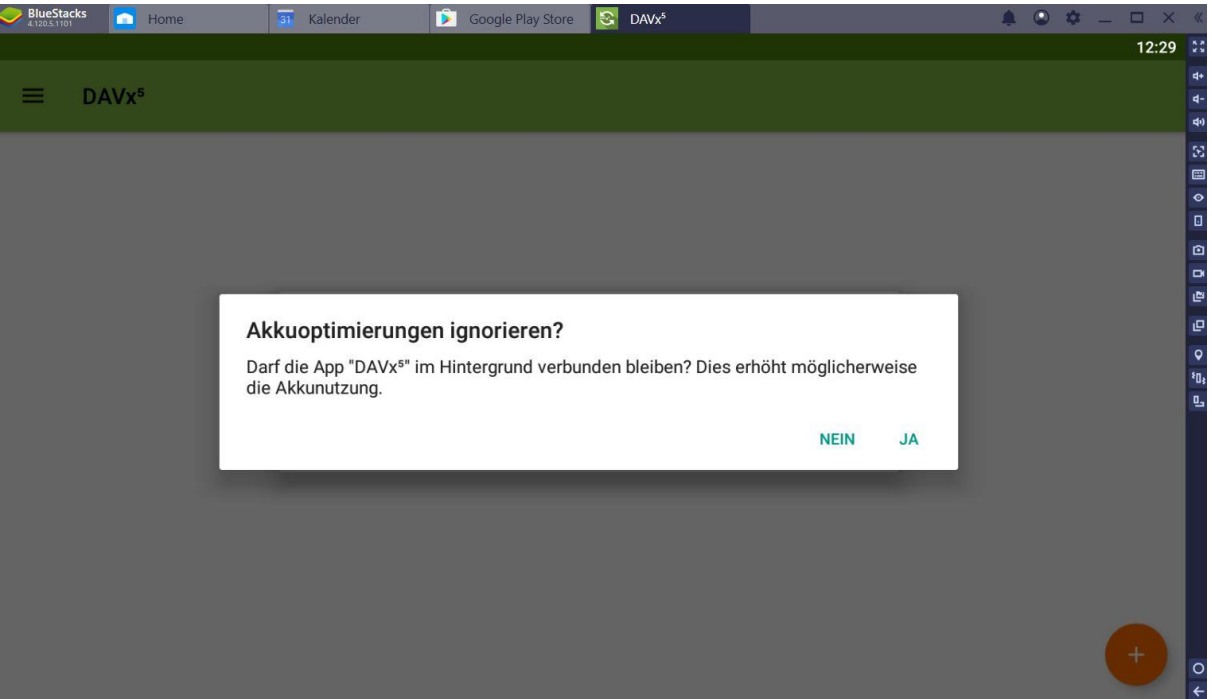

4) Drücken Sie auf " Opentasks Installieren"

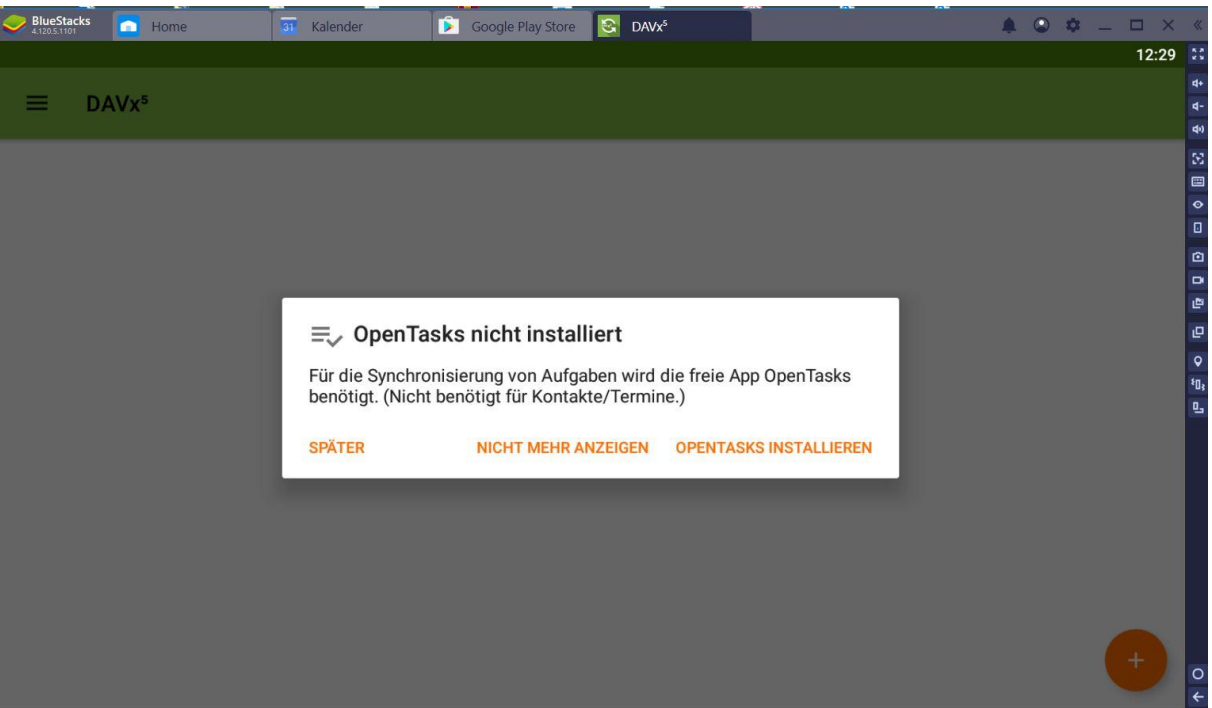

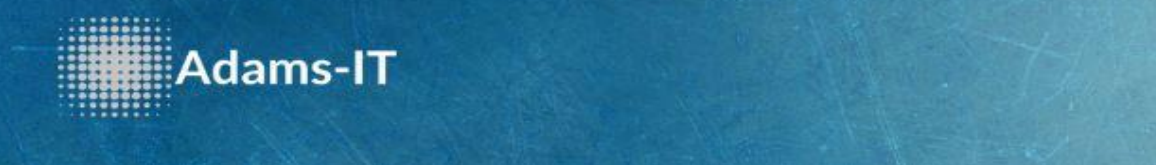

5) Installieren Sie Opentask. Nach der Installation müssen Sie es nicht öffnen und kehren zur APP "Davx5" zurück.

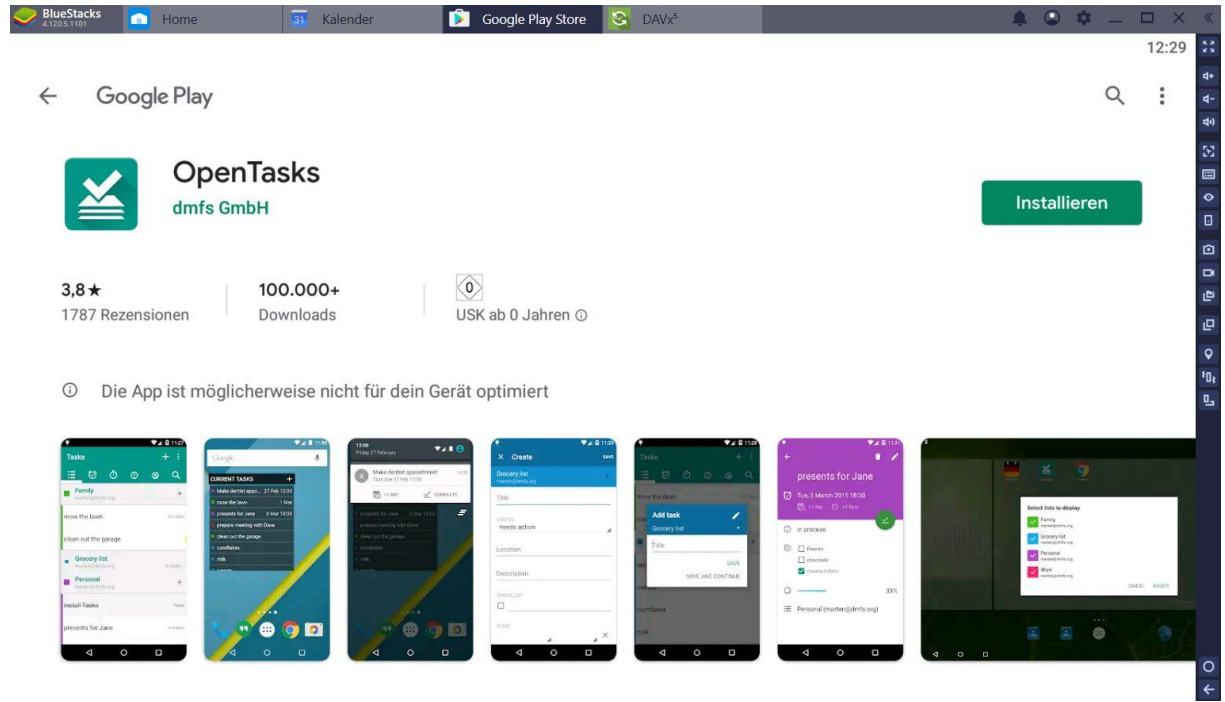

6) Um Ihr Konto einzurichten, drücken Sie auf das "+".

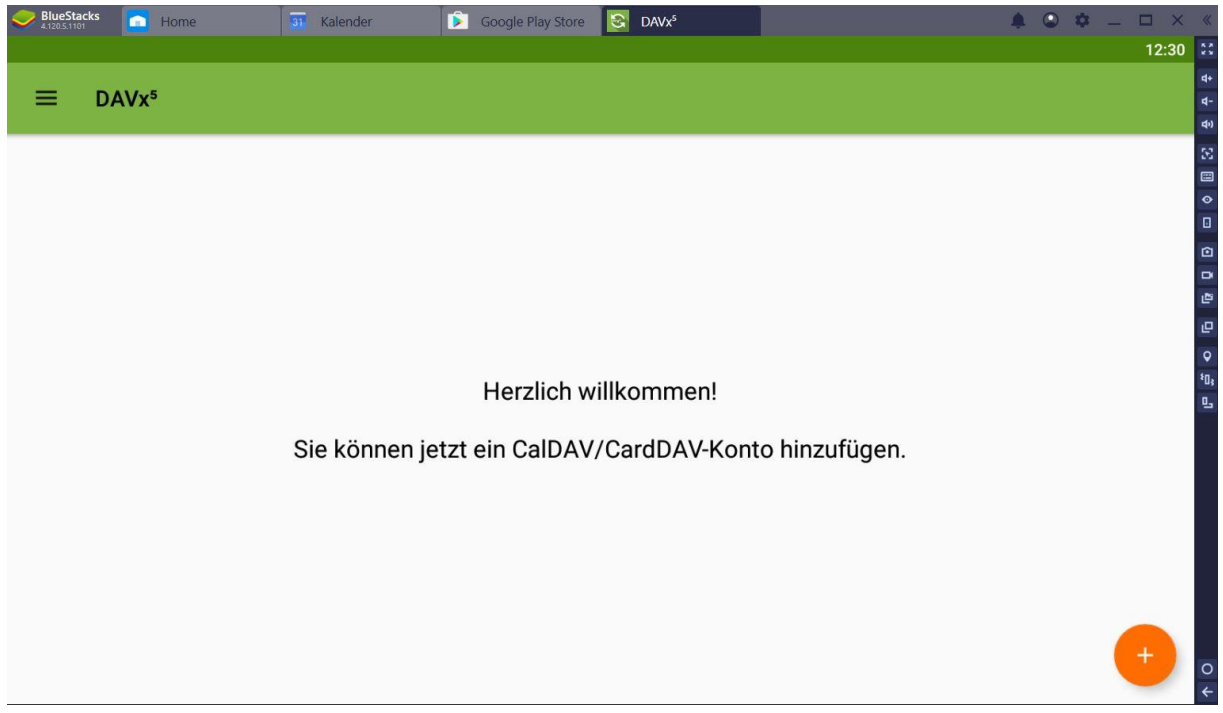

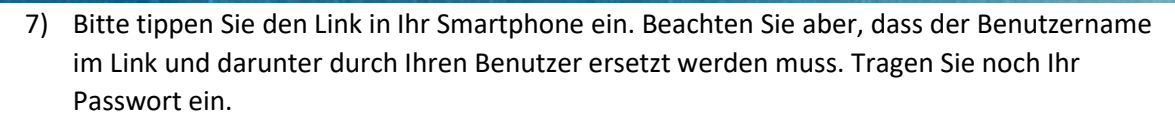

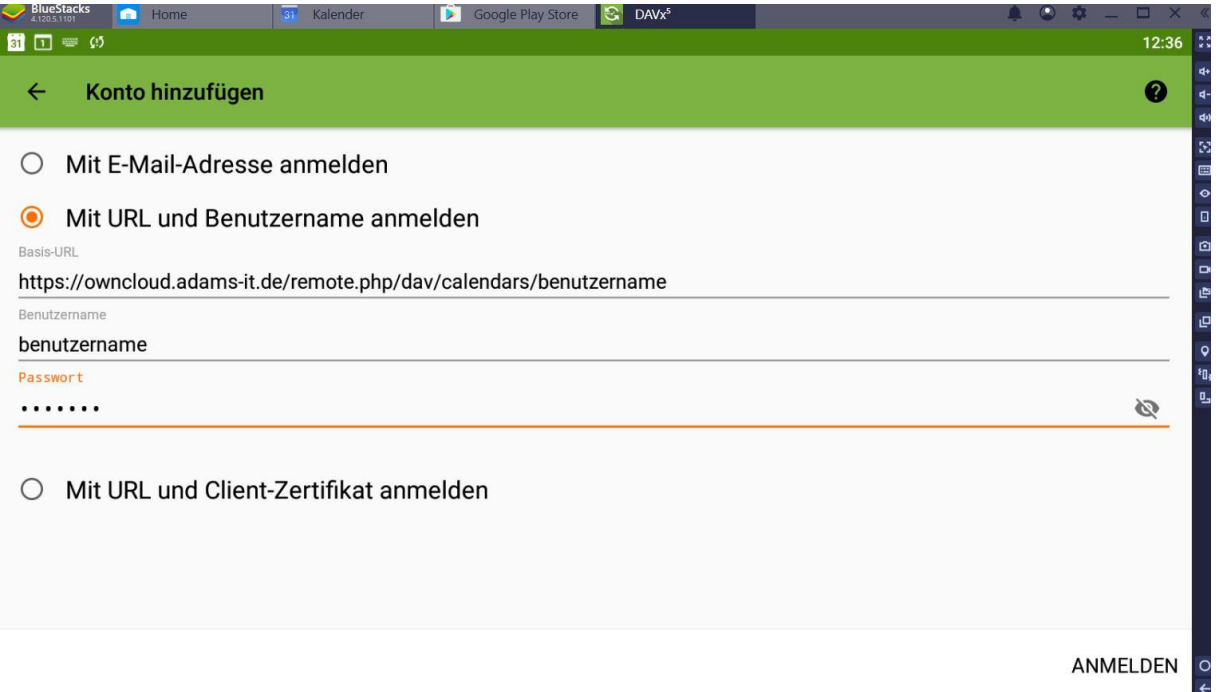

8) Tippen Sie unten rechts auf "Konto Anlegen".

Adams-IT

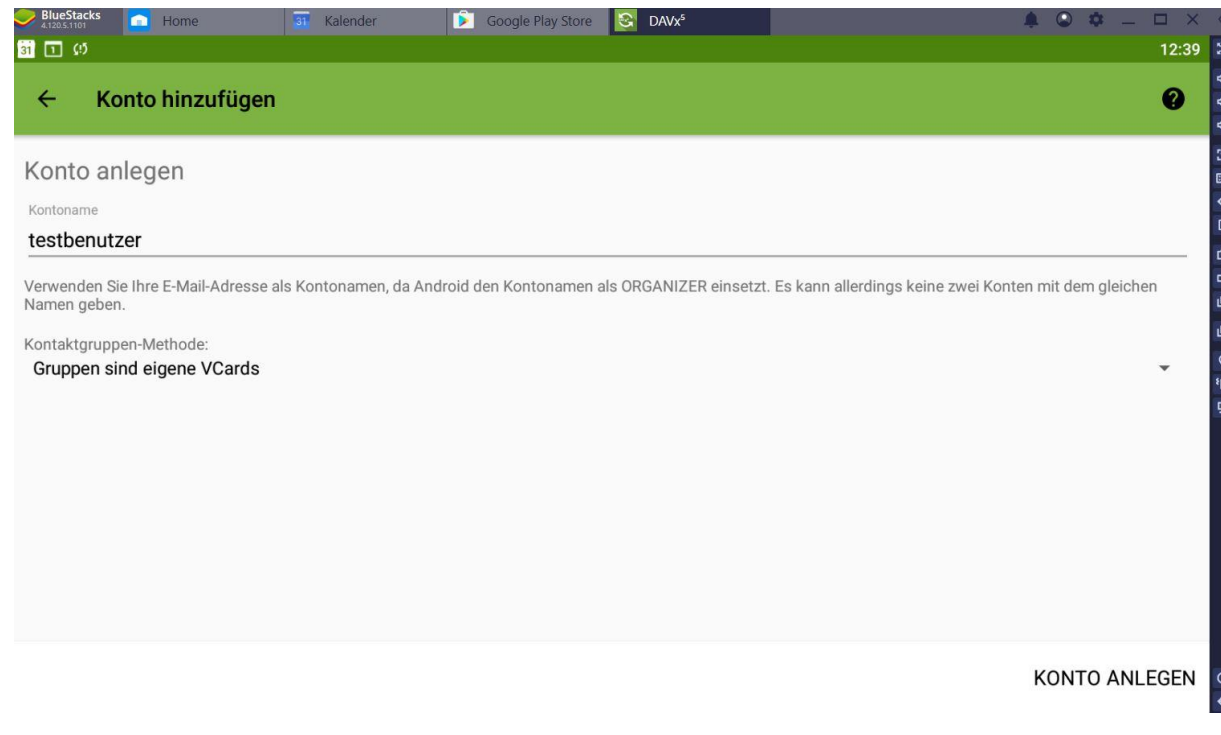

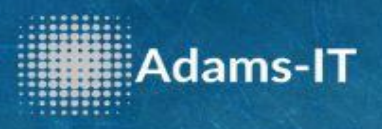

9) Drücken Sie auf Ihren erstellten Benutzer.

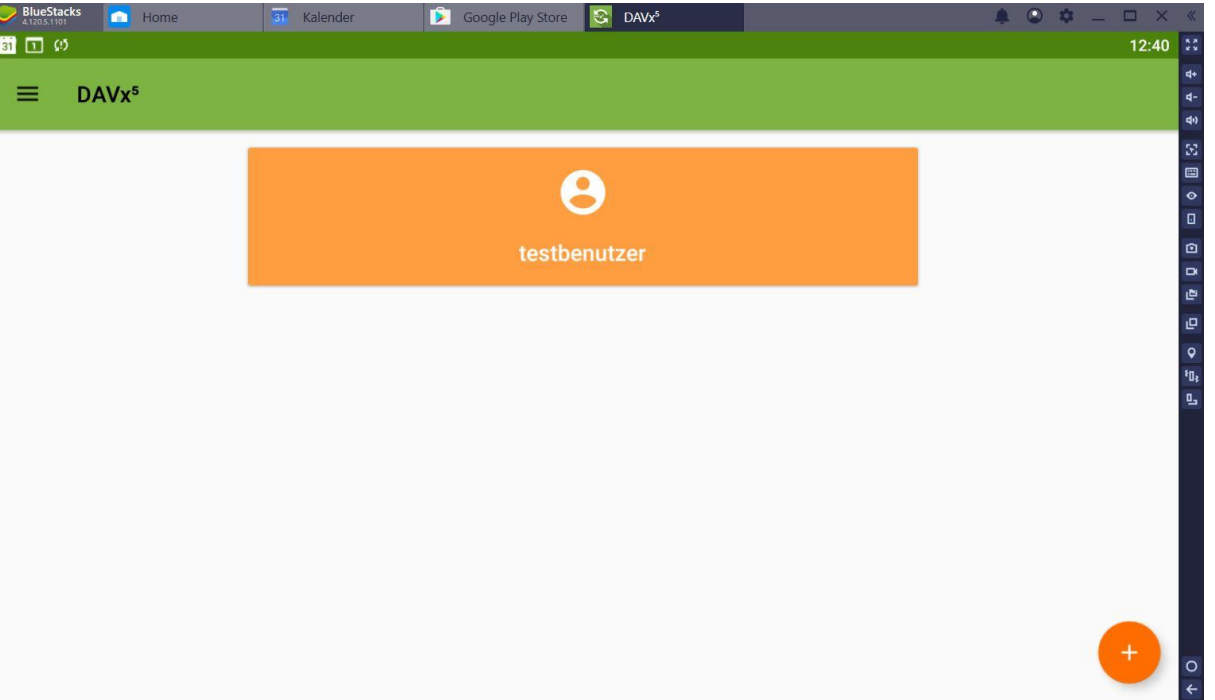

10) Drücken Sie auf den Reiter "Caldav" und harken Ihren Benutzer an.

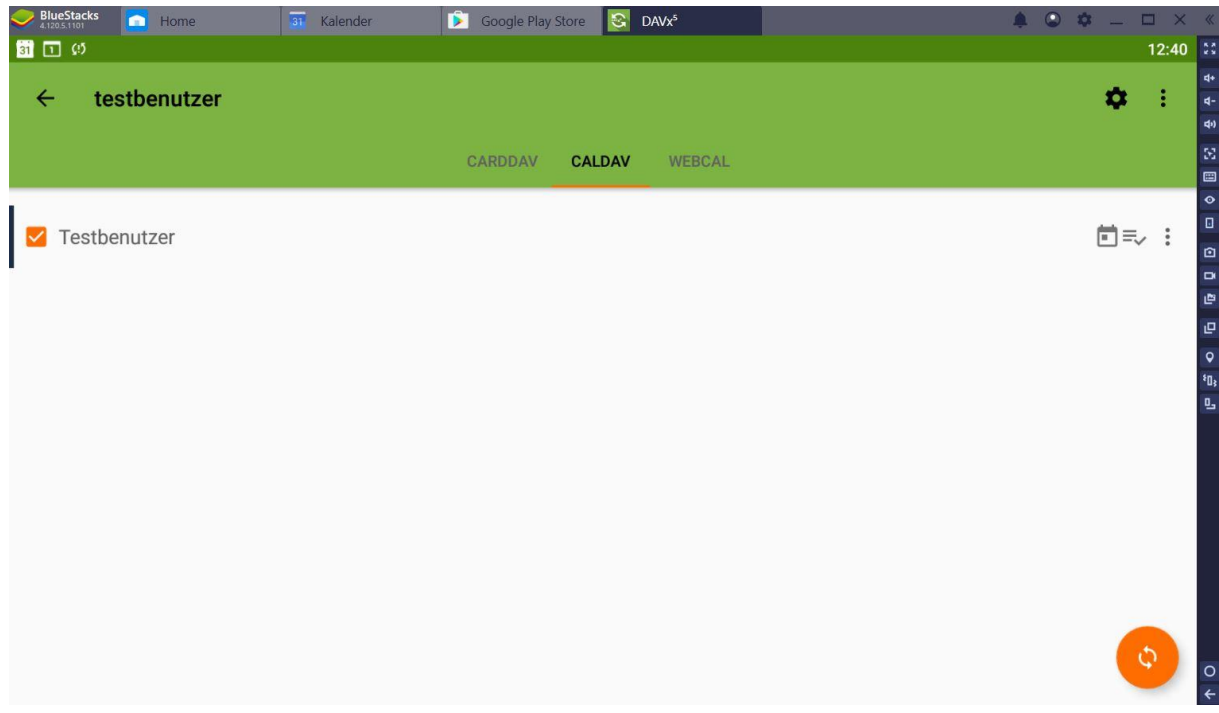

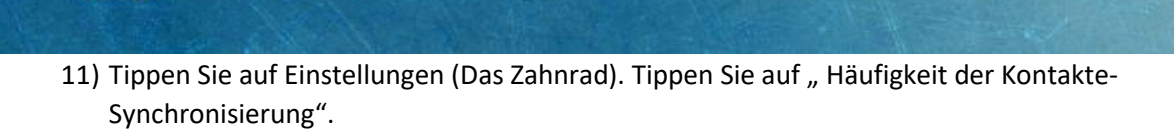

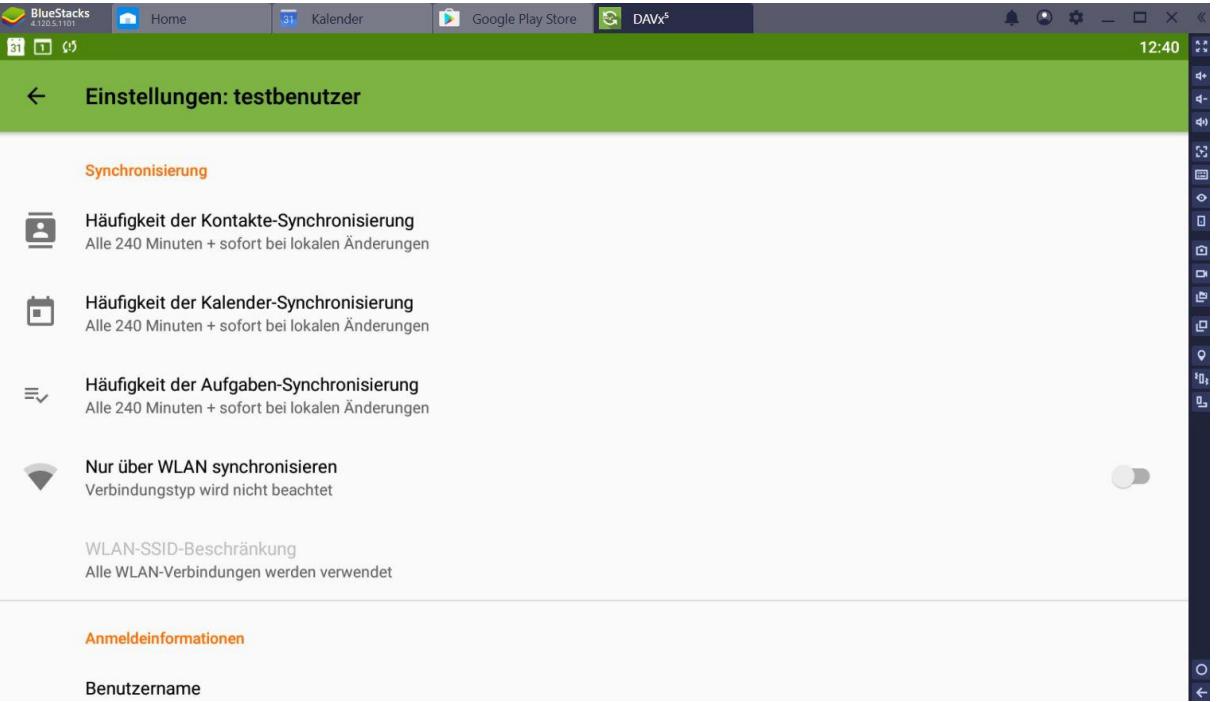

## 12) Tippen Sie auf "Alle 15 Minuten".

..........<br>..........<br>.........

Adams-IT

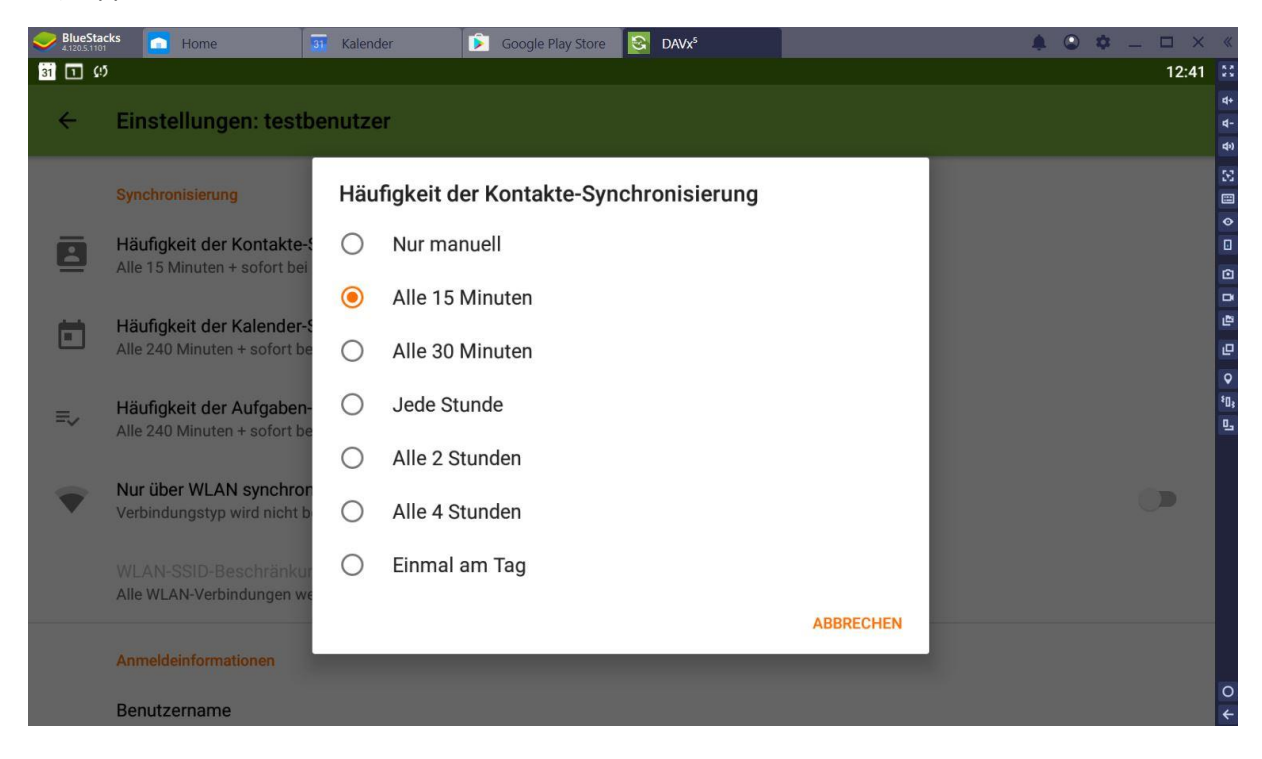

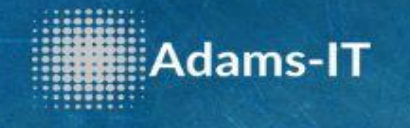

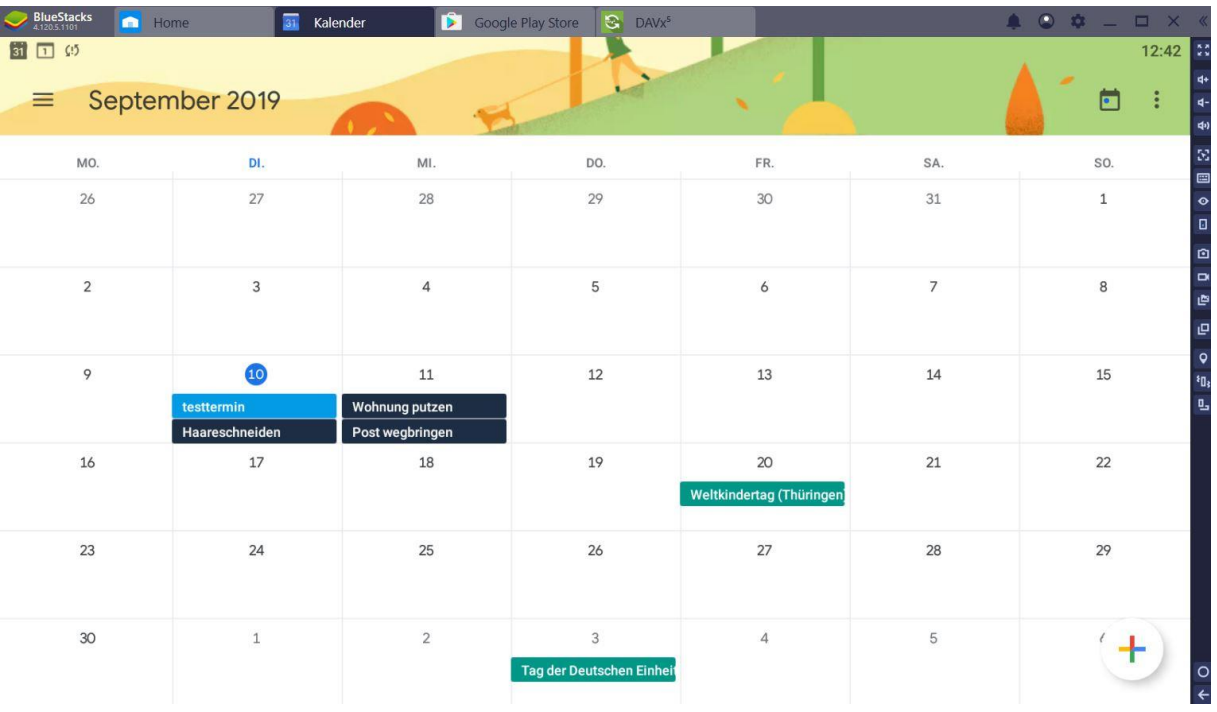

## 13) Gehen Sie auf Ihren Kalender. In diesem Fall ist es der "Google Kalender"

14) Tippen Sie auf neuen Kalendereintrag unten rechts auf dem "+". Im oberen Bereich sehen Sie jetzt das er den von uns eingerichteten Kalender nutzt. Wenn Sie noch andere Kalender nutzten, müssen Sie aufpassen in welchem Sie die Termine eintragen.

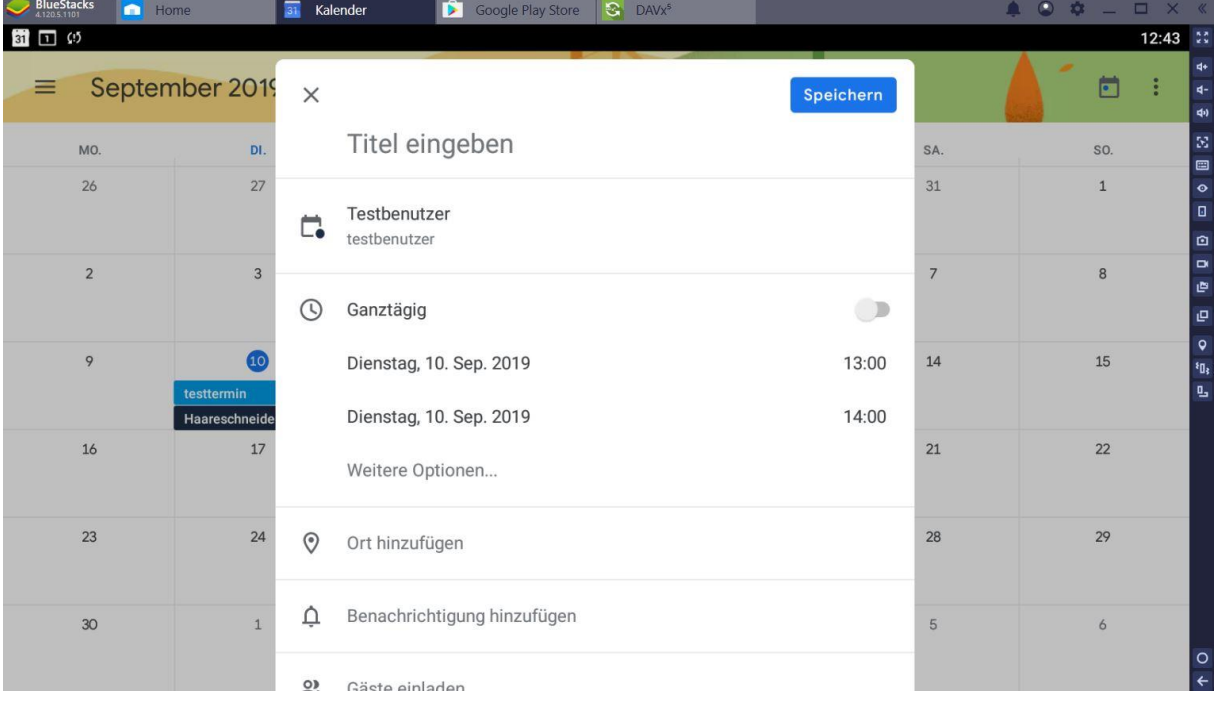

Wenn Sie Fragen haben, können Sie uns natürlich gerne kontaktieren.